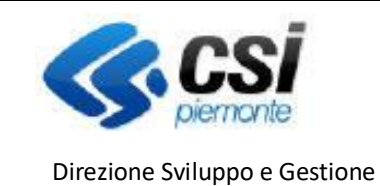

Settore Agricoltura

Sistema Informativo Agricolo Piemontese

INDENNIZZO DANNI DA FAUNA SELVATICA

**CONCESSIONI** 

NEMBO - 05 - Manuale Concessioni danni fauna V02.doc

Pag.1

# **Portale CACCIA**

## Indennizzo danni da fauna selvatica Concessioni

### **Sommario**

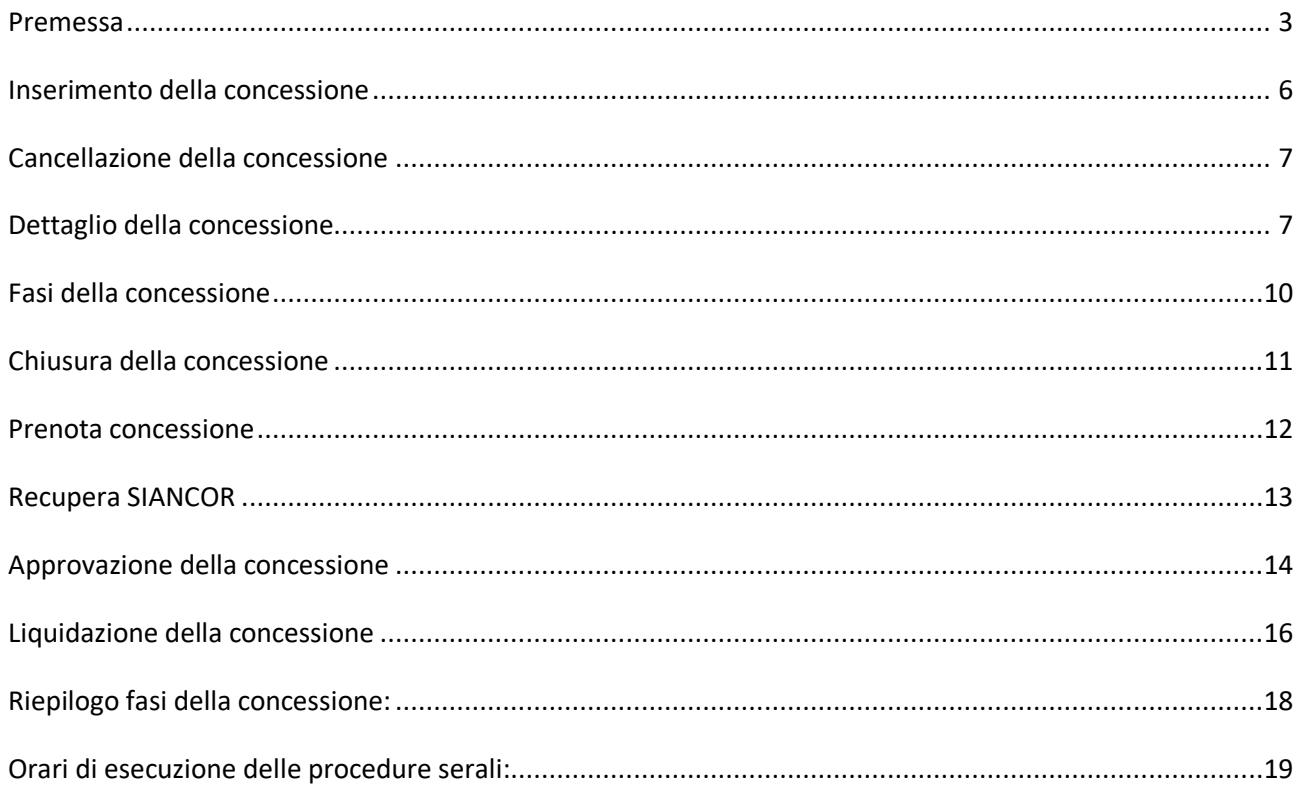

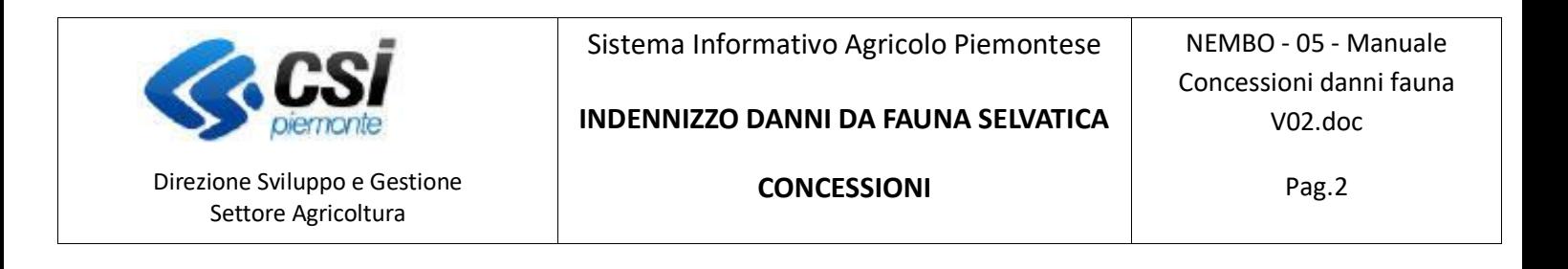

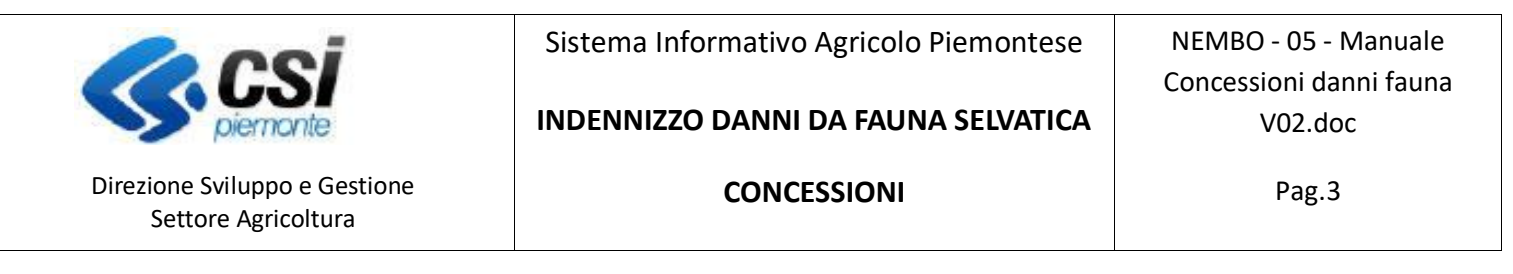

#### <span id="page-2-0"></span>**Premessa**

Il presente documento ha lo scopo di descrivere la funzionalità "*Concessioni*" del **Portale Caccia** applicativo **NEMBO.**

Si accede tramite il Servizio "Caccia e pesca" di Sistema Piemonte – Agricoltura, selezionando DANNI DA FAUNA.

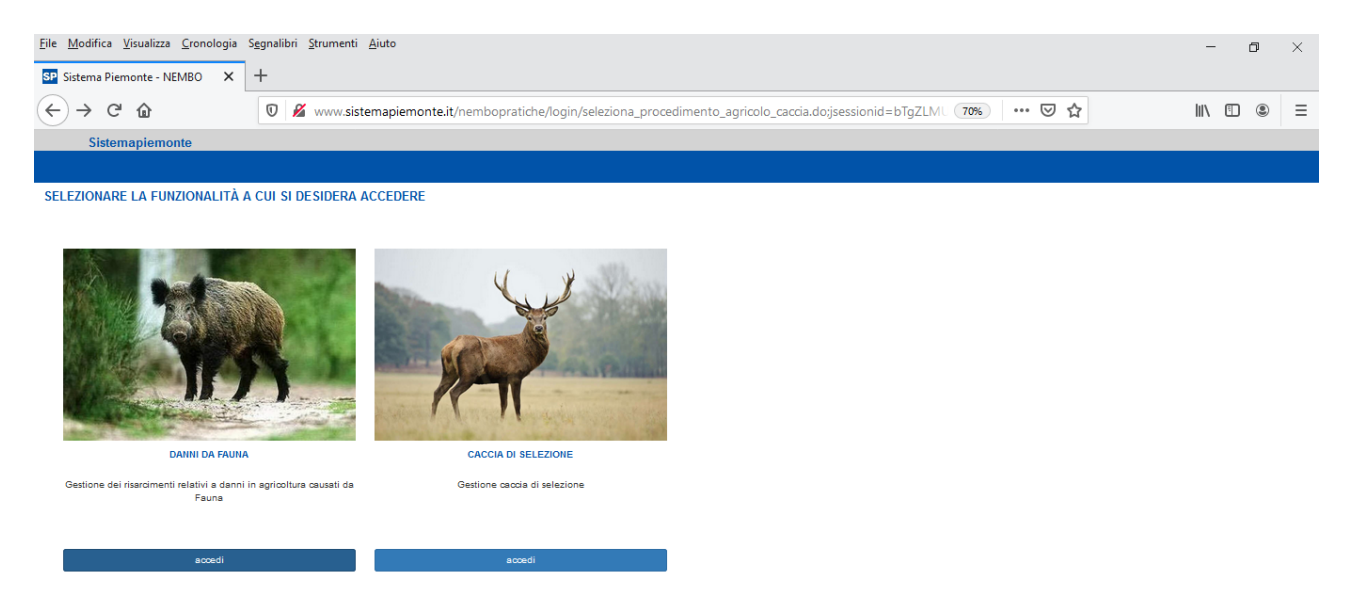

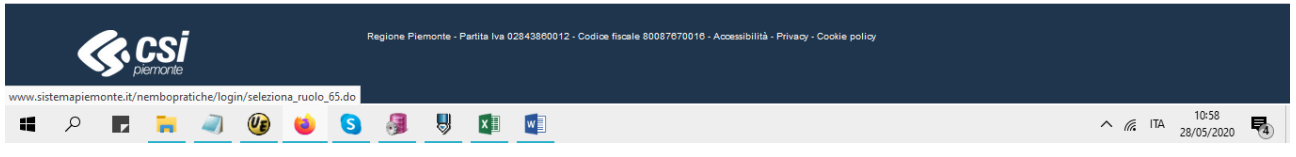

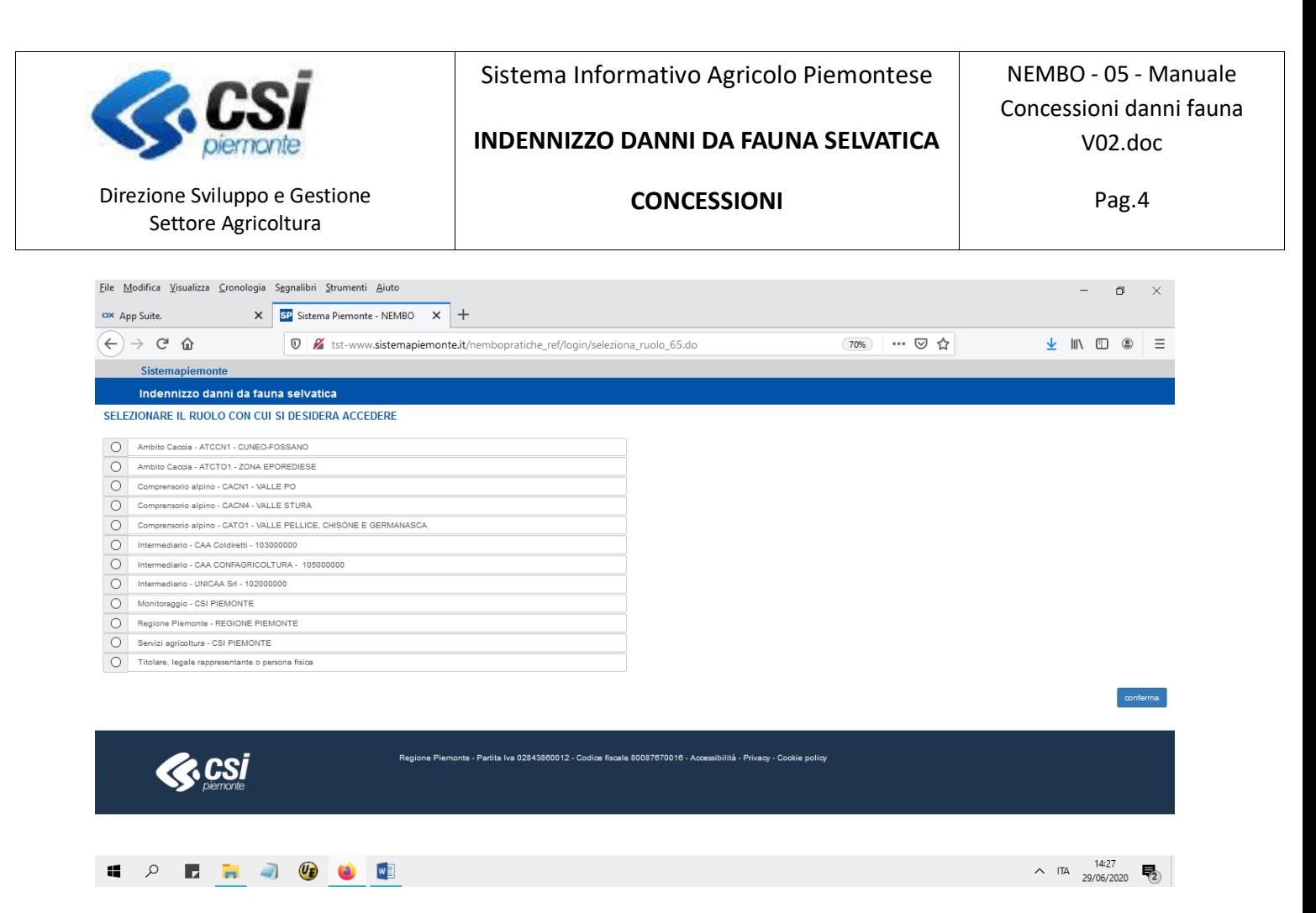

## Icone disponibili:

- Q Inserisci: serve ad inserire una nuova concessione
- $\overline{\mathscr{L}}$ Modifica: serve a modificare i dati delle note
- ΠĪ Elimina: serve ad eliminare le pratiche dalla concessione o ad eliminare la concessione
- $\mathbf{Q}$ Visualizza: serve a visualizzare i dati di dettaglio della concessione
- X Esporta dati: serve ad esportare dei dati in un file in formato Excel
- A Chiudi: Chiude una concessione
- $\blacktriangle$ Approva: Approva una concessione
- $H\widehat{\bullet}$  Liquida: Liquidazione di una concessione.

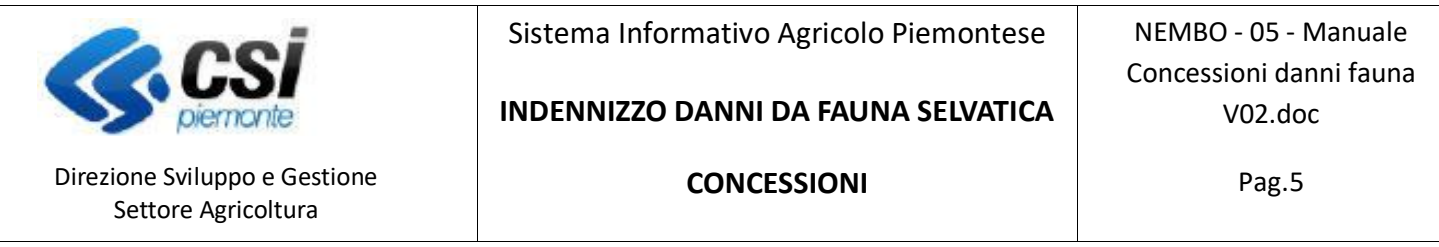

Dopo la selezione del ruolo effettuare la scelta "CONCESSIONI" nella videata seguente:

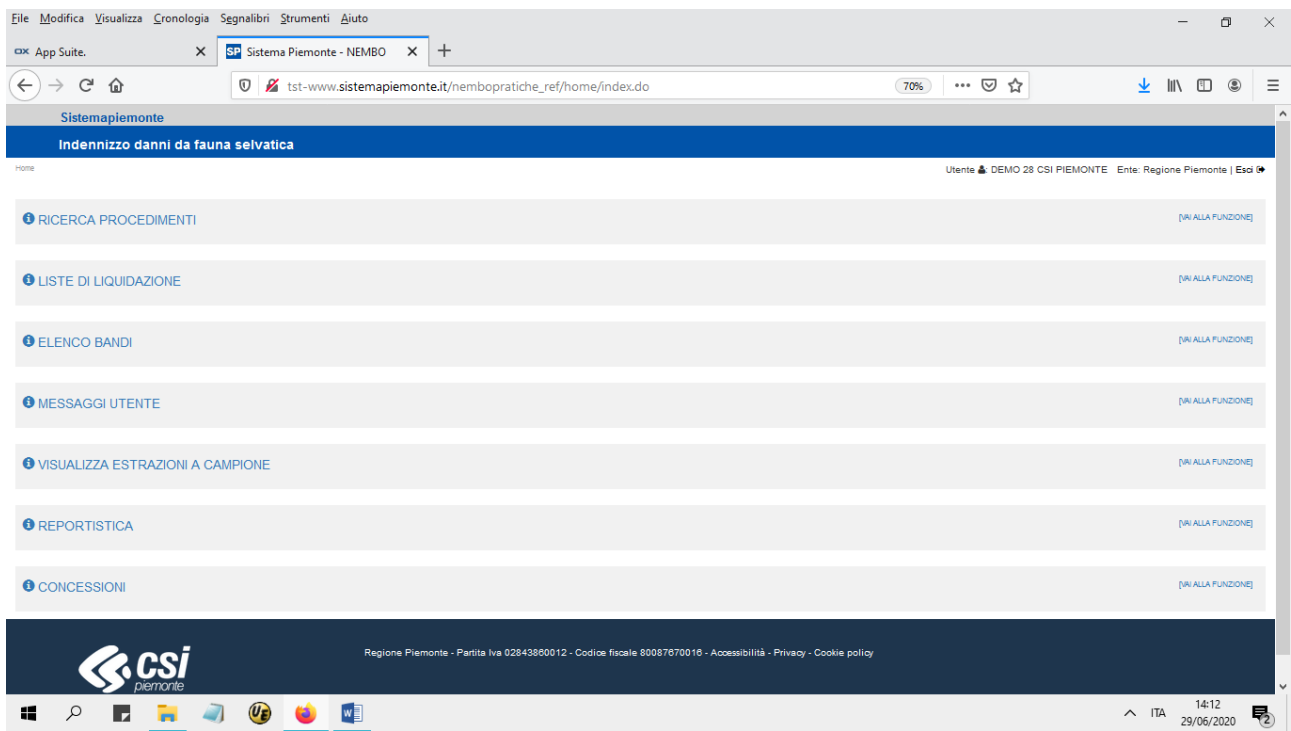

L'applicativo visualizza l'elenco delle concessioni presenti per l'amministrazione di competenza.

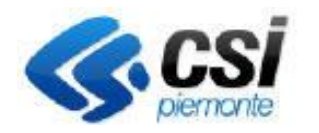

Direzione Sviluppo e Gestione Settore Agricoltura

Sistema Informativo Agricolo Piemontese

#### **INDENNIZZO DANNI DA FAUNA SELVATICA**

NEMBO - 05 - Manuale Concessioni danni fauna V02.doc

**CONCESSIONI**

Pag.6

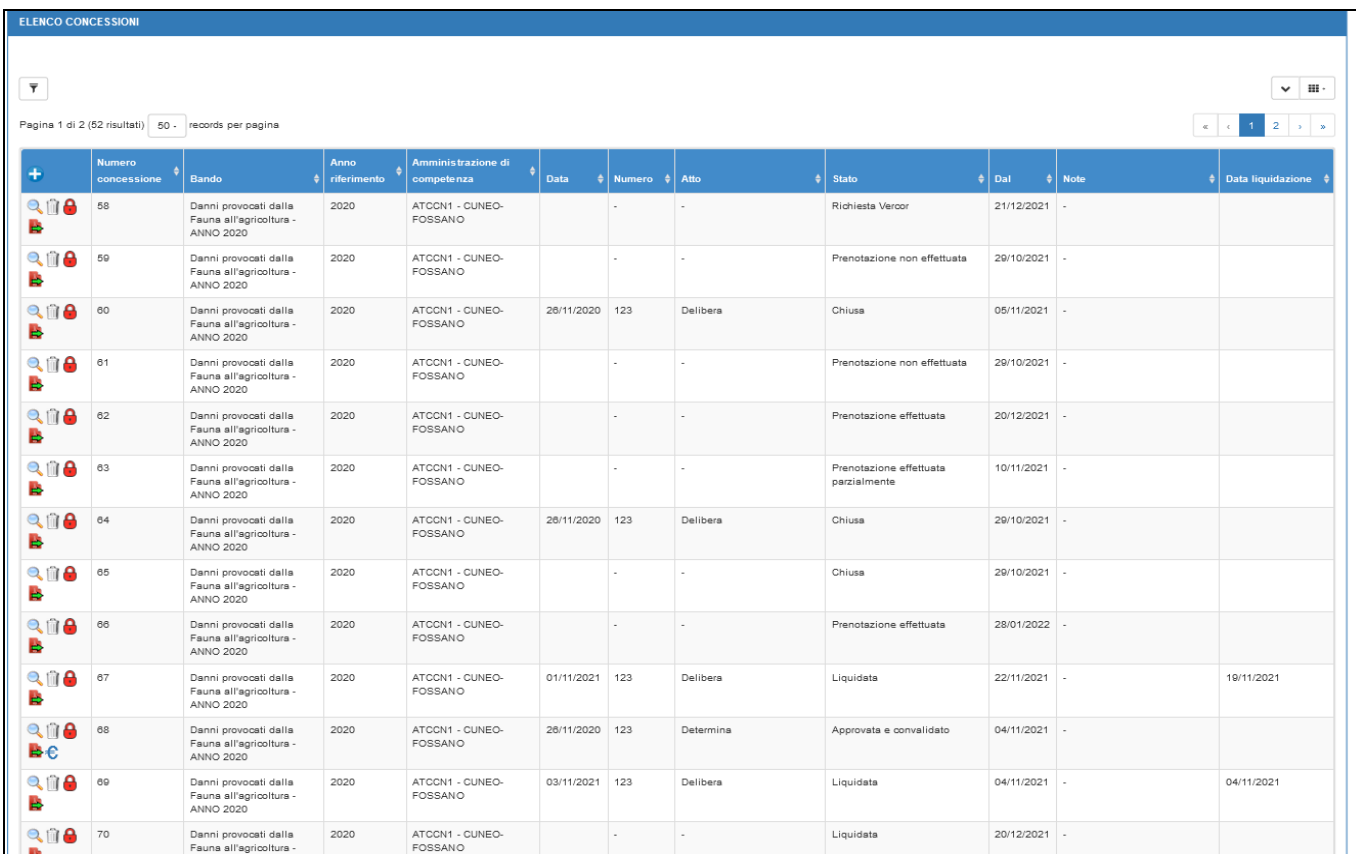

### <span id="page-5-0"></span>**Inserimento della concessione**:

Per inserire una nuova concessione premere sull'icona  $\bullet$  che si trova sulla testata dell'elenco concessioni, si aprirà una finestra che permette di selezionare l'amministrazione di competenza, il bando e permette di inserire delle note sulla concessione.

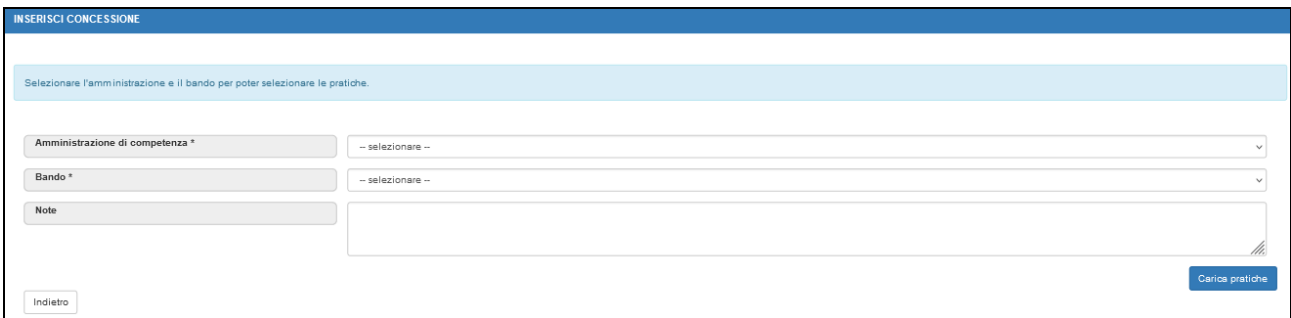

Dopo aver confermato con il tasto "**Carica pratiche**" , verrà presentato un elenco con tutte le pratiche dell'amministrazione di competenza e del bando selezionati, in stato "Ammissibile al finanziamento" e che non sono ancora state comprese in una concessione.

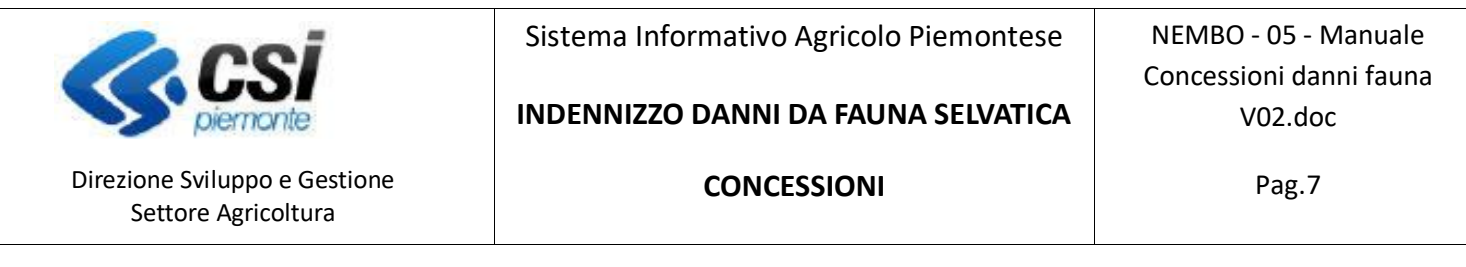

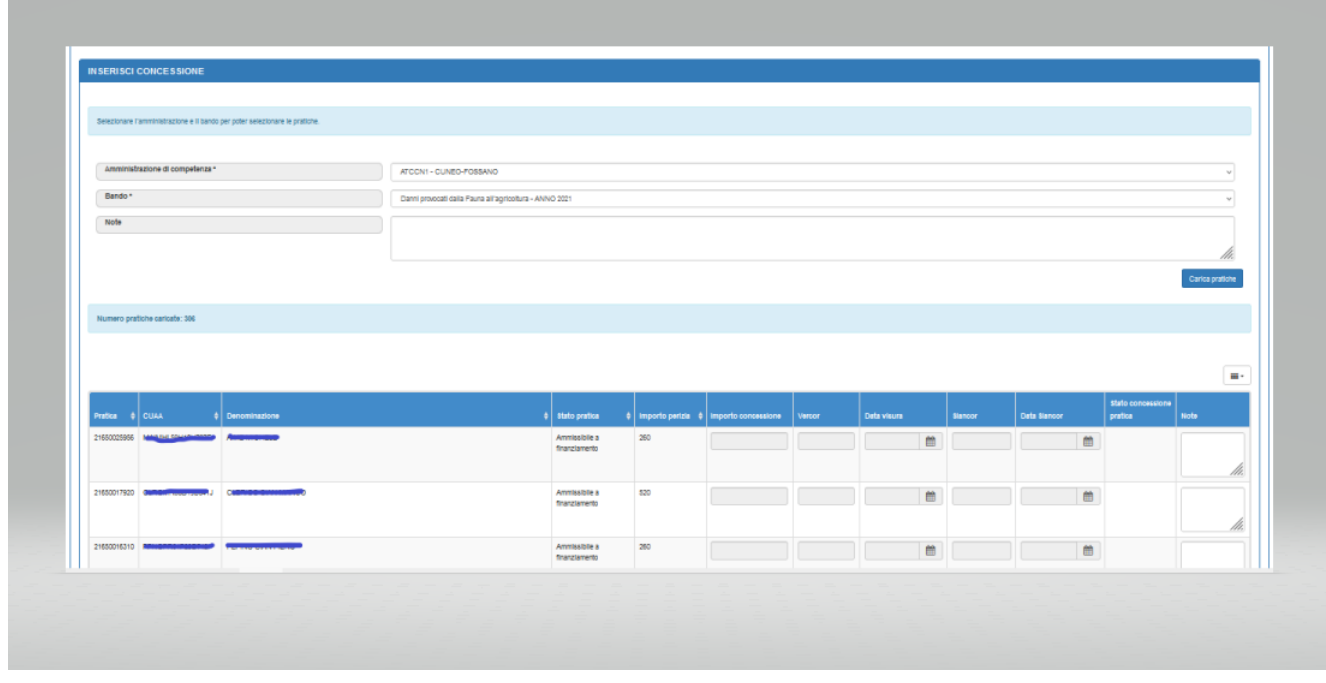

Al fondo dell'elenco è presente il tasto "**Conferma**" che permette l'inserimento della concessione.

#### <span id="page-6-0"></span>**Cancellazione della concessione**:

La cancellazione può essere eliminata finchè non viene chiusa (deve essere in stato Bozza, Richiesta Vercor o Dati visura acquisiti) premendo sull'icona di dall'elenco delle concessioni, tutte le pratiche in essa comprese rientreranno in una concessione successiva.

#### <span id="page-6-1"></span>**Dettaglio della concessione**

Visualizza il dettaglio della concessione, le pratiche inserite e ne permette la cancellazione.

La cancellazione delle pratiche è consentita se lo stato della concessione è:

- Bozza
- Richiesta Vercor
- Dati visura Acquisiti
- La prenotazione della pratica non è andata a buon fine.

Per **cancellare** selezionare le pratiche e utilizzare l'icona  $\blacksquare$ .

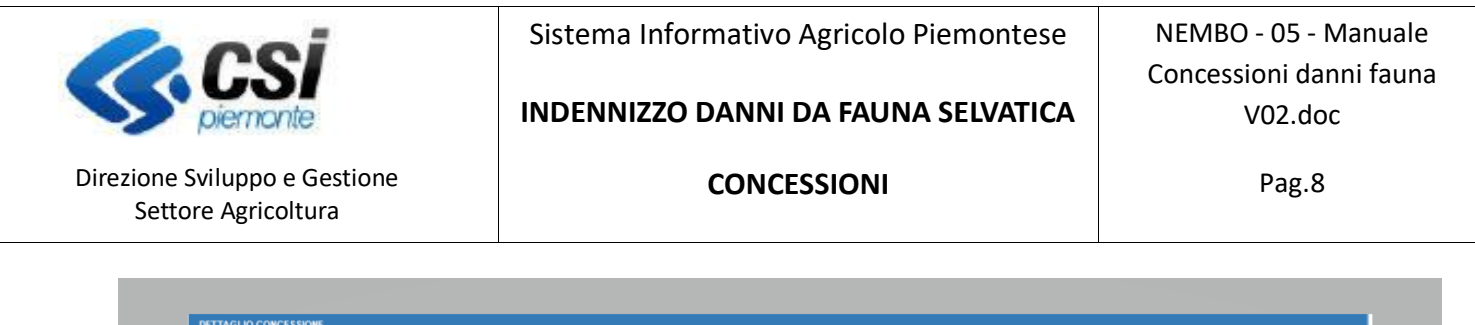

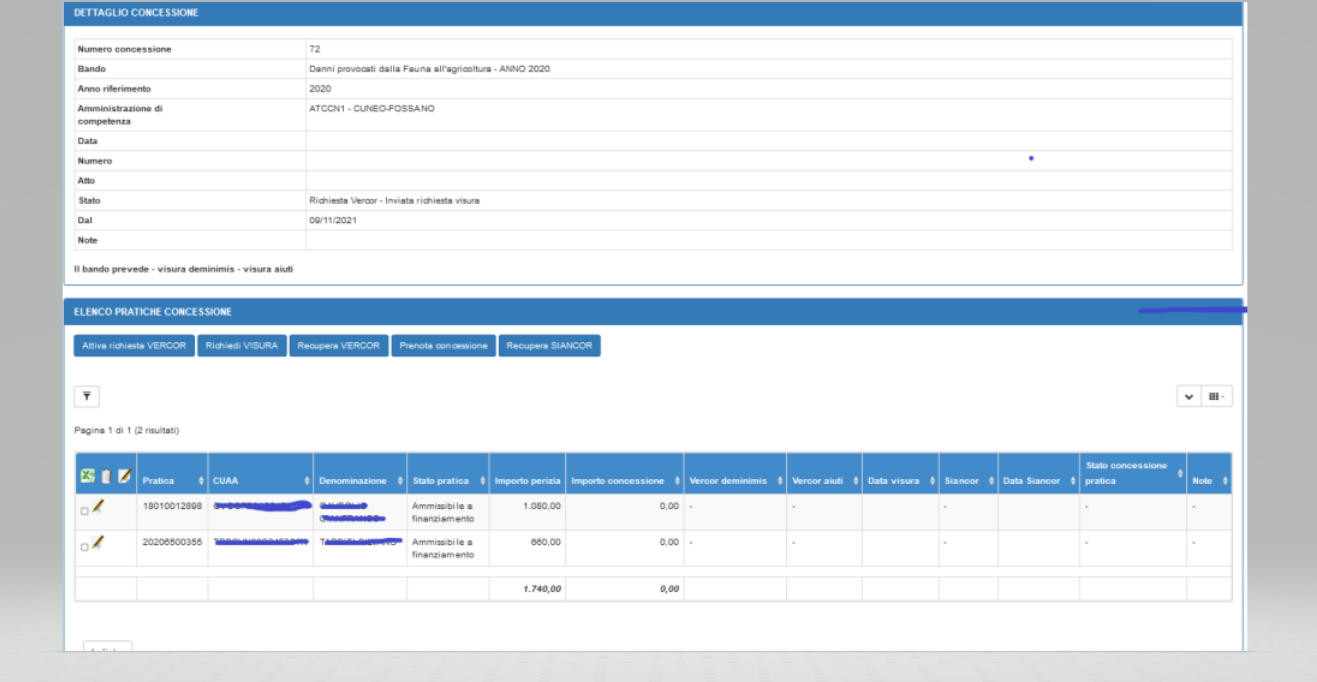

E' possibile **aggiornare le note e l'importo concesso** su ciascuna pratica, selezionare le pratiche interessate e utilizzare l'icona

L'aggiornamento di una nota è possibile in qualsiasi fase della concessione.

L'aggiornamento dell'importo concesso è possibile dopo l'acquisizione dei dati dalla visura e prima della chiusura della concessione. Attenzione, l'importo può essere rettificato solo in diminuzione.

Se si seleziona una sola pratica e si preme sull'icona *corrispondente alla pratica, si presenterà la* seguente videata dove si potrà digitare la nota e l'eventuale importo, premere conferma per l'aggiornamento.

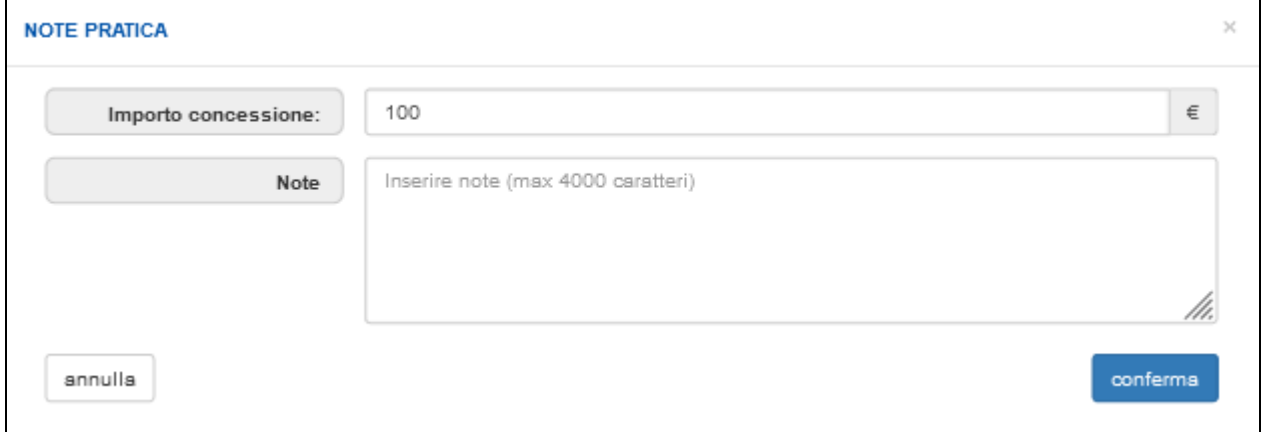

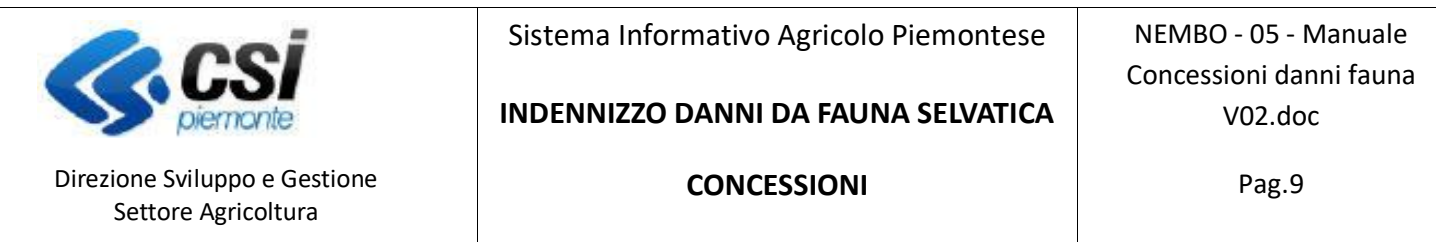

Se si selezionano contemporaneamente più pratiche e si preme sull'icona *I*nella testata dell'elenco pratiche, si presenterà invece la videata seguente dove sarà possibile digitare più note ed eventualmente gli importi contemporaneamente, premere conferma per l'aggiornamento.

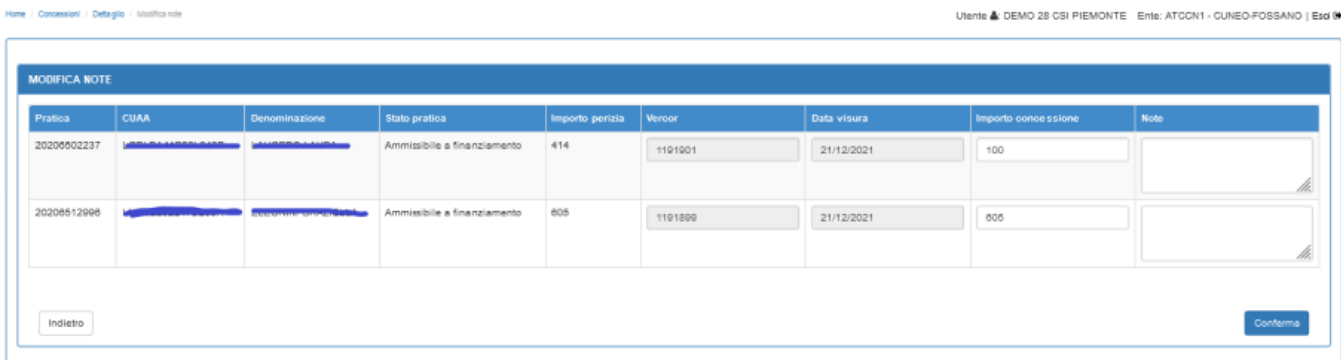

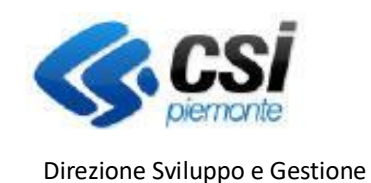

**INDENNIZZO DANNI DA FAUNA SELVATICA**

NEMBO - 05 - Manuale Concessioni danni fauna V02.doc

### <span id="page-9-0"></span>Fasi della concessione

Settore Agricoltura

Quando una concessione viene inserita si trova in stato BOZZA.

- *Acquisizione dati di visura dal Registro Nazionale Aiuti*, occorre procedere con i seguenti passi:
- a) **Attiva richiesta VERCOR**: richiede l'identificativo per la visura, la procedura risponderà con il messaggio "*Identificativo richiesta acquisito, ora è possibile procedere con la richiesta di Visura Identificativo: nnn*" (dove *nnn* è il numero di visura assegnato alla richiesta), lo stato della concessione diventa "Richiesta Vercor - Attivata richiesta VERCOR n. *nnn*. Questa funzione può essere eseguita più volte, se la concessione si trova negli stati Richiesta Vercor o Dati visura acquisiti, automaticamente viene annullata la richiesta precedente.
- b) **Richiedi Visura**: invia l'elenco delle aziende inserite nella concessione per la visura, la procedura risponderà con il seguente messaggio "Richiesta visura inviata correttamente", lo stato della concessione diventa "Richiesta Vercor – Inviata richiesta visura". Questa funzione può essere eseguita se la concessione si trova nello stato "Richiesta Vercor - Attivata richiesta VERCOR n. *nnn"*  e non può essere eseguita più volte, se è necessario ripetere l'operazione ripartire dal punto a).
- c) **Recupera VERCOR**: acquisisce la data visura e i codici VERCOR (AIUTI e DEMINIMIS) e viene verificato l'importo da concedere per la determinazione dell'IMPORTO CONCESSIONE. Il recupero di questi dati non è immediato, dopo la richiesta visura deve essere elaborata una procedura, finché l'elaborazione non è completata la funzionalità restituirà il messaggio "*Richiesta effettuata ma ancora in elaborazione*". Quando l'elaborazione è completata la funzionalità restituisce il messaggio "*Operazione completata con successo*", visualizza i dati acquisiti e lo stato diventa "Dati visura acquisiti", se l'importo concessione risulta pari a 0 oppure inferiore all'importo perizia viene evidenziato in rosso.

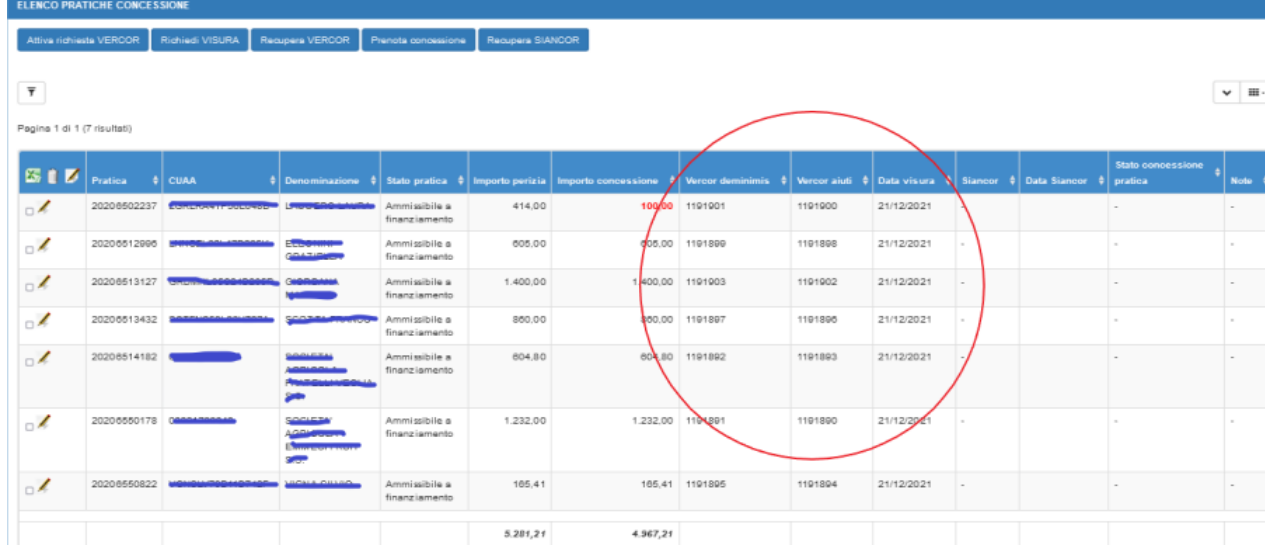

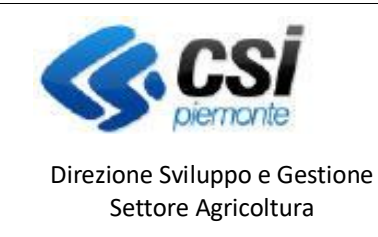

Sistema Informativo Agricolo Piemontese

**INDENNIZZO DANNI DA FAUNA SELVATICA**

NEMBO - 05 - Manuale Concessioni danni fauna V02.doc

Pag.11

### <span id="page-10-0"></span>**Chiusura della concessione**

Una concessione deve essere chiusa quando sono stati acquisiti i dati sulle pratiche e lo stato è "Dati visura acquisiti". Dall'elenco premere sull'icona  $\bigoplus$ 

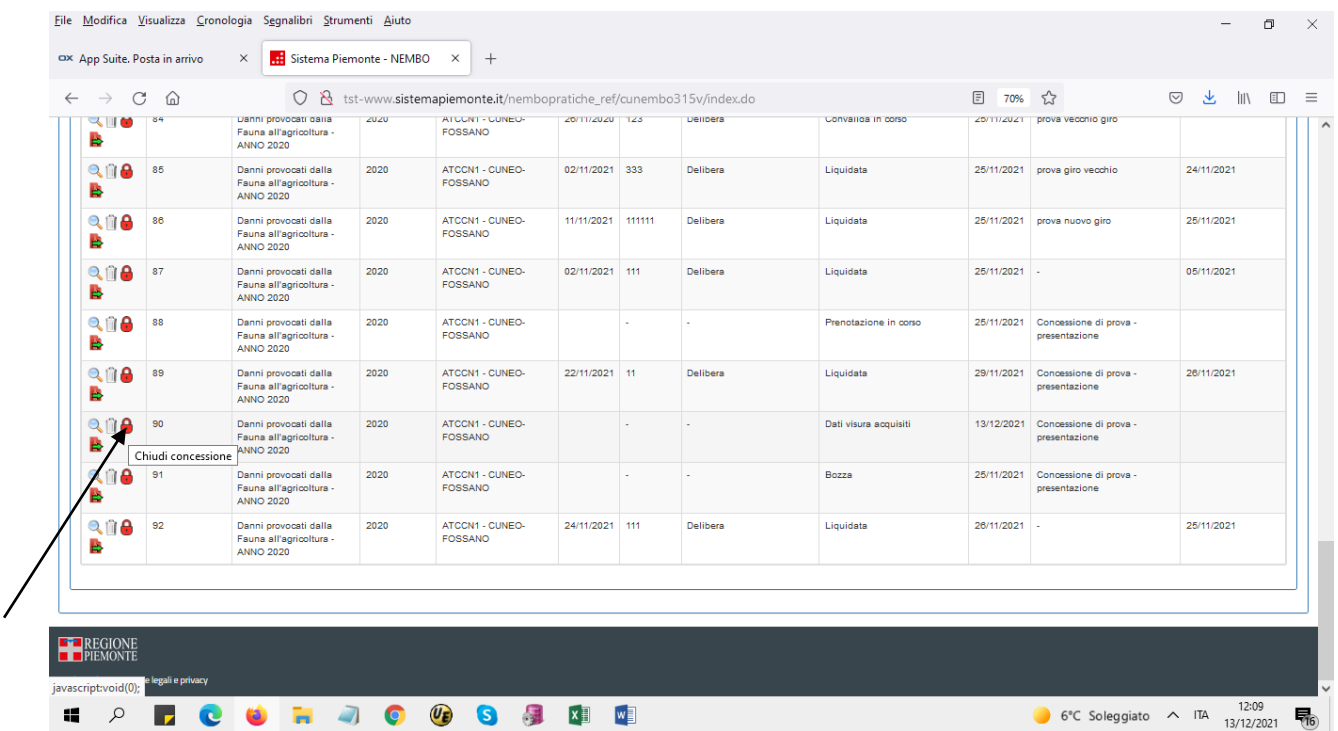

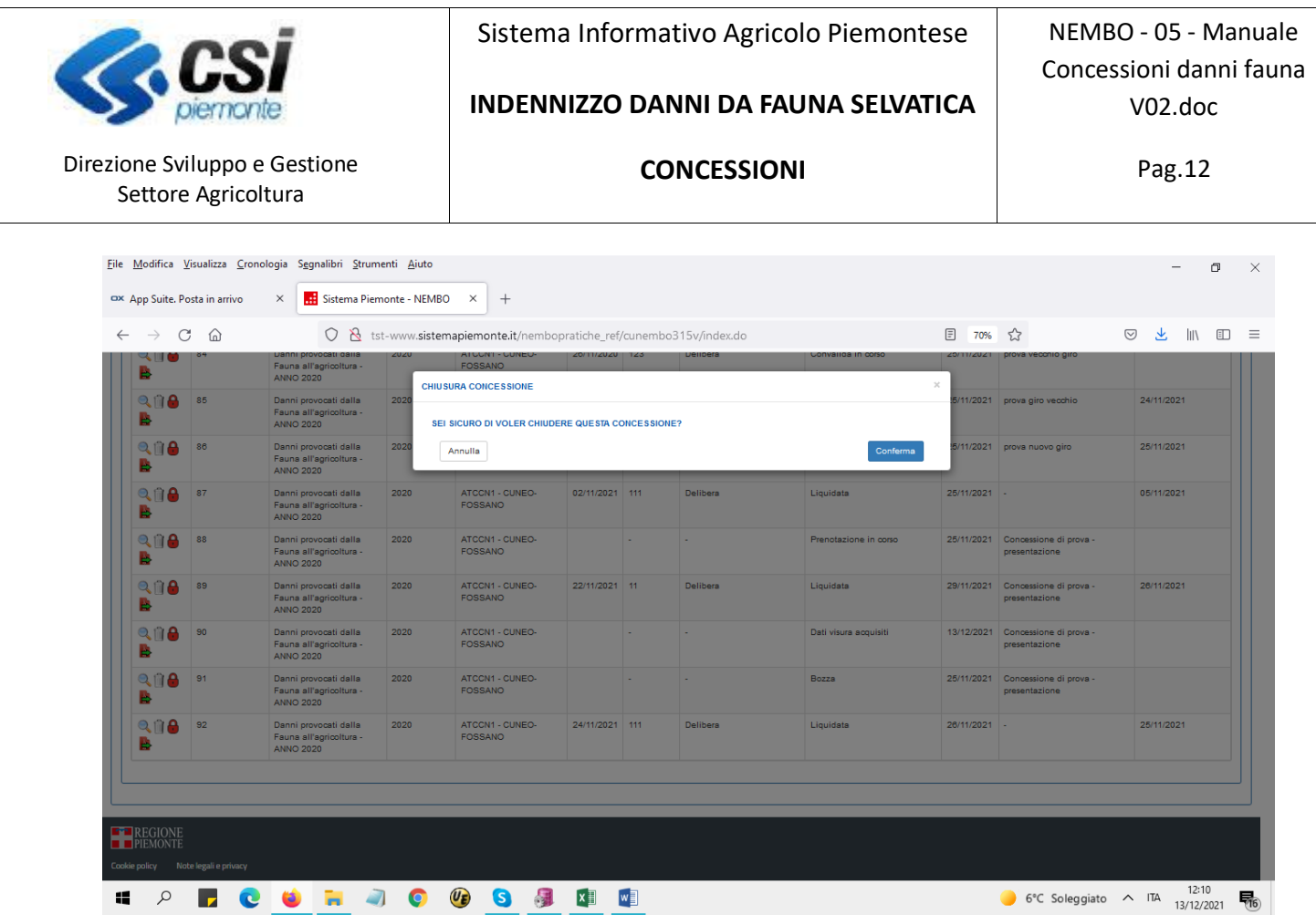

Con la conferma la concessione si consolida, passa in stato "Chiuso" e non è più modificabile o eliminabile.

### <span id="page-11-0"></span>**Prenota concessione**

Con la funzionalità "Prenota concessione" si invia la richiesta di prenotazione dell'importo da concedere per ogni pratica ammissibile alla concessione (stato della pratica "Ammissibile al finanziamento").

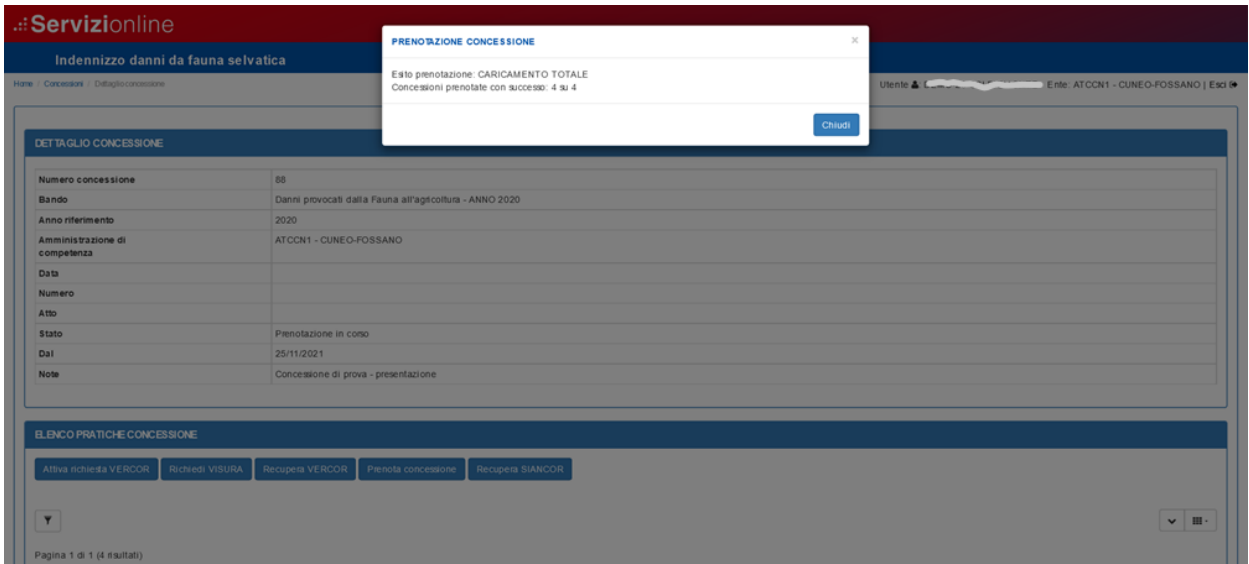

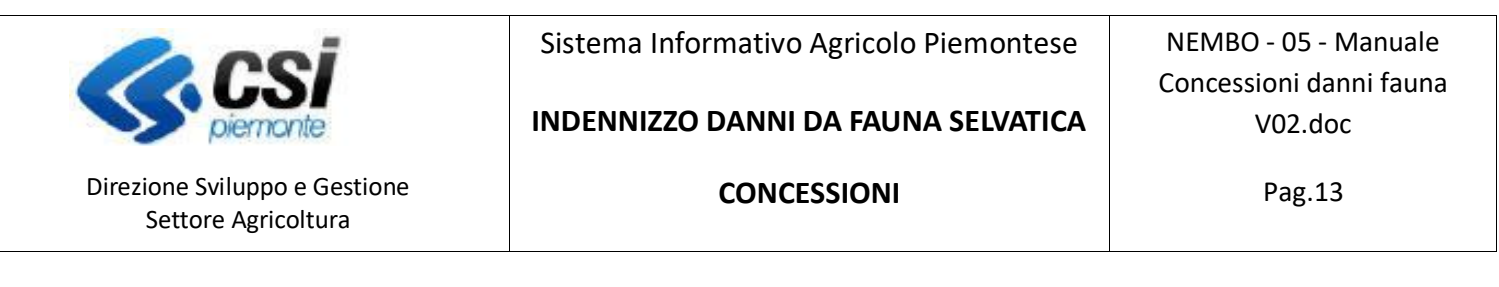

Le pratiche della concessione assumono lo stato "Prenotazione in corso".

### <span id="page-12-0"></span>**Recupera SIANCOR**

Con la funzionalità "Recupera SIANCOR" si riceve l'esito della richiesta di prenotazione e i codici SIANCOR per ogni pratica prenotata.

Il recupero di questi dati non è immediato, dopo la richiesta di prenotazione deve essere elaborata una procedura, finché l'elaborazione non è completata la funzionalità restituirà il messaggio "*Non è stato possibile recuperare il SIANCOR per la prenotazione con codice fornitura nnn perché risulta ancora in corso.*". Quando l'elaborazione è completata la funzionalità restituisce il messaggio "*Siancor recuperato per tutte le pratiche per la prenotazione nnn*", visualizza i codici SIANCOR e lo stato diventa "Prenotazione effettuata".

Nel caso in cui la prenotazione non abbia avuto esito positivo lo stato della pratica può valere:

- a) PRENOTAZIONE SCARTATA DA SIAN
- b) PRENOTAZIONE SCARTATA DA REGATA

In questo caso, selezionare tra le colonne nascoste "Motivo scarto" che descrive il problema riscontrato e in caso di necessità contattare l'assistenza.

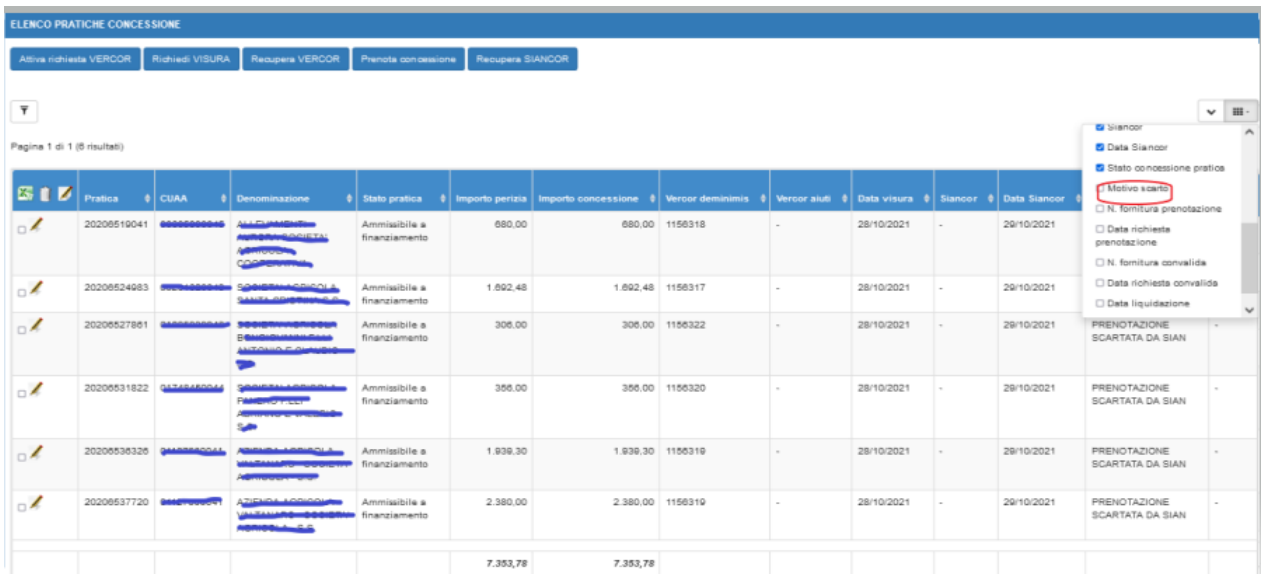

Dopo la rimozione del problema è possibile effettuare una nuova prenotazione per le sole pratiche non andate a buon fine ripetendo la richiesta con la funzionalità "Prenota concessione".

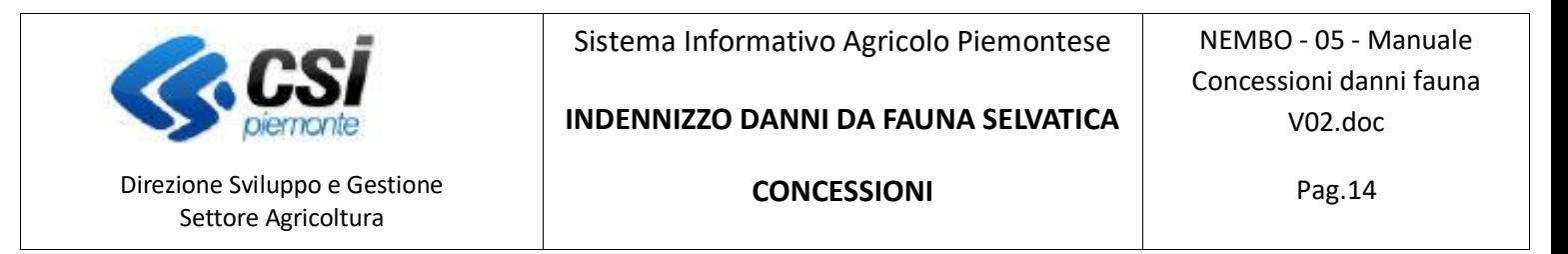

#### <span id="page-13-0"></span>**Approvazione della concessione**

Una concessione può essere approvata dopo la prenotazione e l'acquisizione dei codici SIANCOR. Dall'elenco premere sull'icona

L'approvazione della concessione deve essere eseguita entro 20 giorni dalla prenotazione, nel caso in cui il termine sia scaduto non è consentito proseguire. L'applicativo emette il messaggio "*Operazione non consentita, sono scaduti i termini per l'approvazione della concessione - eseguire una nuova richiesta di visura. Lo stato della concessione viene reimpostato a BOZZA*". In questo caso ricominciare con la funziona "Attiva richiesta VERCOR"

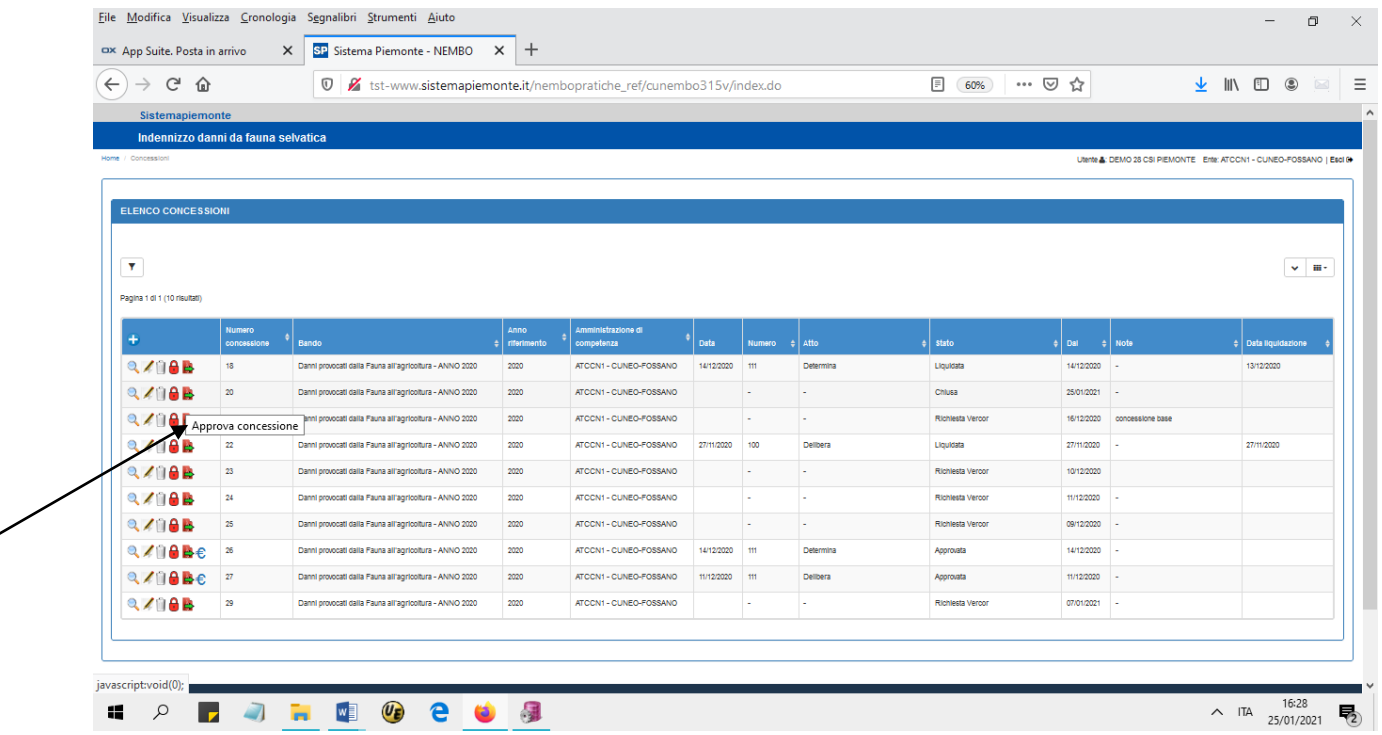

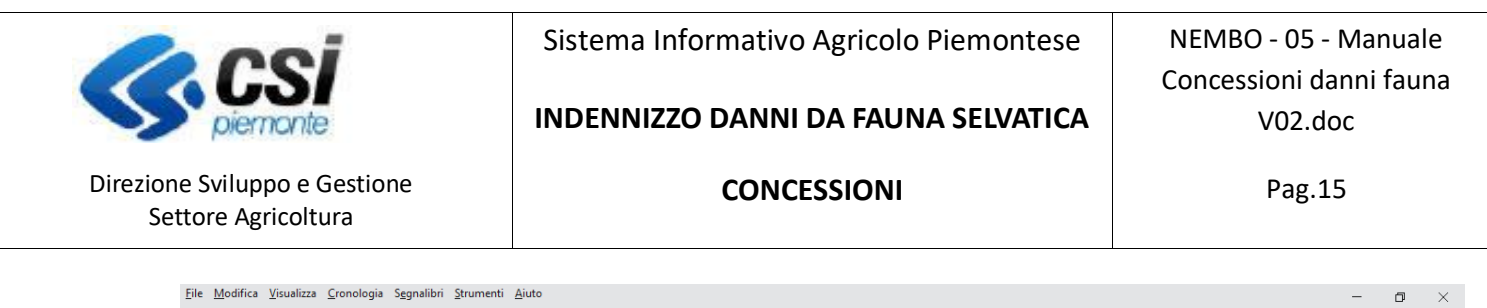

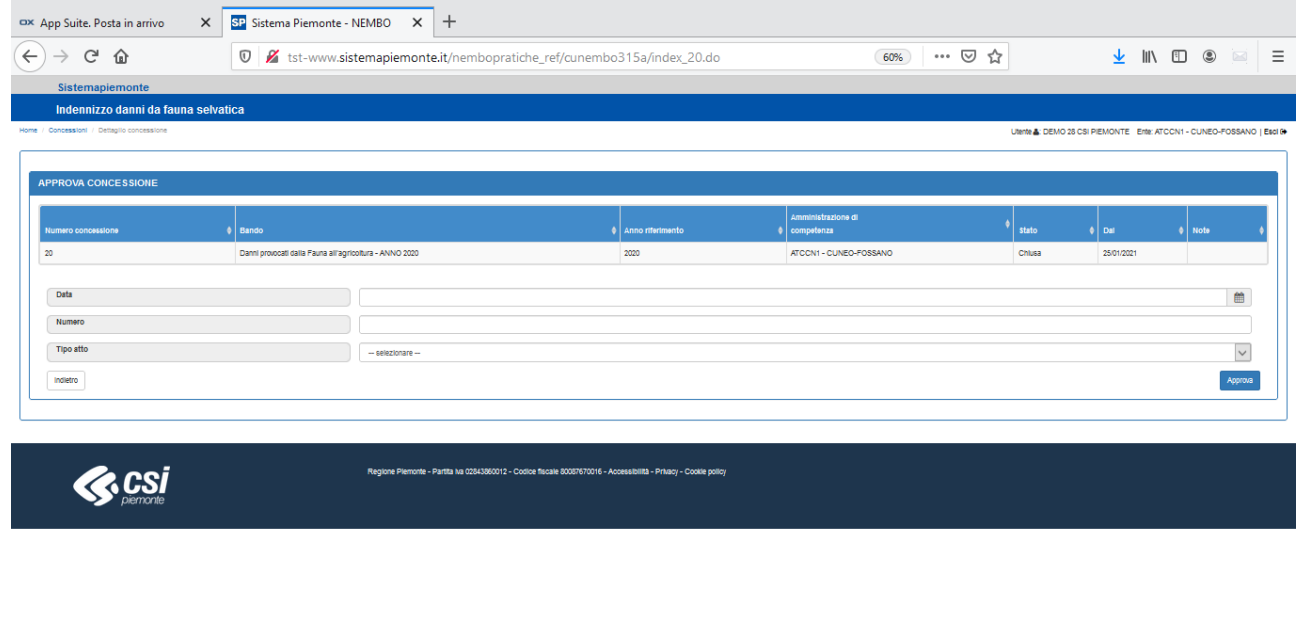

 $\wedge$  ITA  $\frac{16:34}{25/01/2021}$ 

Inserire la data approvazione, il numero dell'atto di concessione e selezionare dal menu a tendina il tipo di atto, premendo sul tasto "Approva" viene attivata automaticamente la richiesta di convalida al SIAN, lo stato della concessione diventa "Convalida in corso".

La data di approvazione inserita deve essere maggiore della data di prenotazione (Data Siancor).

Il risultato della convalida non è immediato, dopo la richiesta deve essere elaborata una procedura serale*.*

Per verificare l'esito della convalida entrare nel dettaglio della concessione con il tasto ase la convalida è stata elaborata lo stato delle pratiche passerà da "Convalida in corso" a "Approvato e convalidato" e tutte le pratiche comprese nella concessione cambieranno lo stato del procedimento; se l'importo è concesso diventeranno "Ammesso a finanziamento" mentre se l'importo non è concesso "Non ammesso a finanziamento". A questo punto sarà possibile generare il *documento Excel* che riporta l'elenco delle pratiche comprese nella concessione e in stato *"Ammessa al finanziamento"* riportante i seguenti dati:

o Numero concessione

HOLAR OCOS

- o Identificativo
- o CUAA
- o Partita IVA
- o Denominazione azienda
- o Sede legale
- o Causale pagamento
- o Importo in liquidazione
- o **IBAN**
- o Data ammissione al finanziamento
- o Istituto
- o Cognome

NEMBO - 05 - Manuale Concessioni danni fauna V02.doc

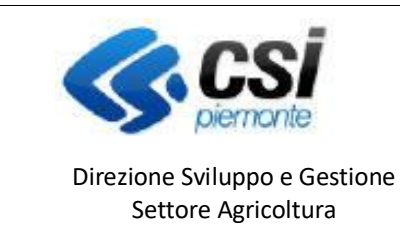

Sistema Informativo Agricolo Piemontese

**INDENNIZZO DANNI DA FAUNA SELVATICA**

NEMBO - 05 - Manuale Concessioni danni fauna V02.doc

**CONCESSIONI**

Pag.16

- o Nome
- o Indirizzo
- o CAP
- o Comune
- o Provincia
- o SIANCAR

Nel caso in cui la convalida non abbia avuto esito positivo lo stato della pratica può valere:

- a) CONVALIDA SCARTATA DA SIAN
- b) CONVALIDA SCARTATA DA REGATA

In questo caso, selezionare tra le colonne nascoste "Motivo scarto" che descrive il problema riscontrato e in caso di necessità contattare l'assistenza.

Dopo la rimozione del problema è possibile ripetere l'approvazione per le sole pratiche non andate a buon fine ripetendo la richiesta con la funzionalità "Approva concessione".

#### <span id="page-15-0"></span>**Liquidazione della concessione**

Nell'elenco concessioni, per le concessioni approvate, è presente l'icona <sup>i €</sup> che consente di liquidare la concessione.

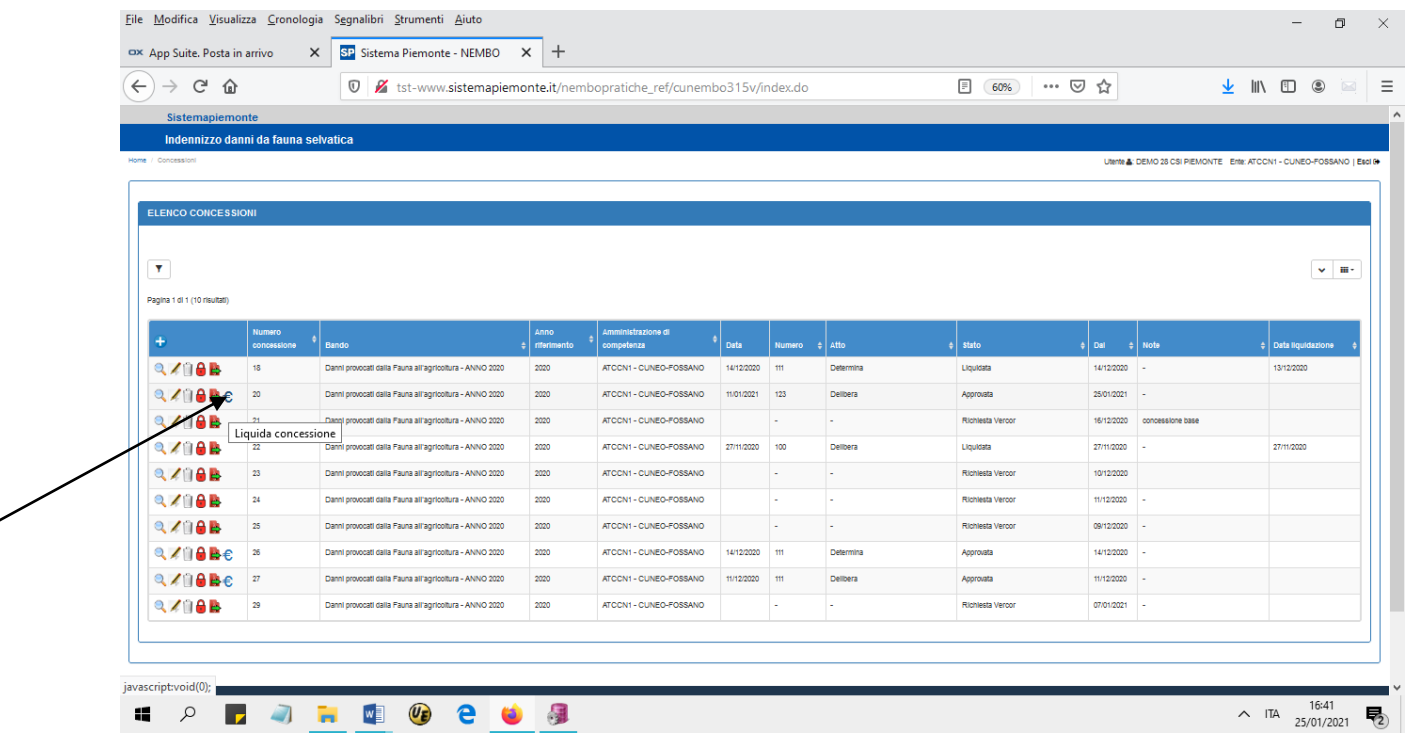

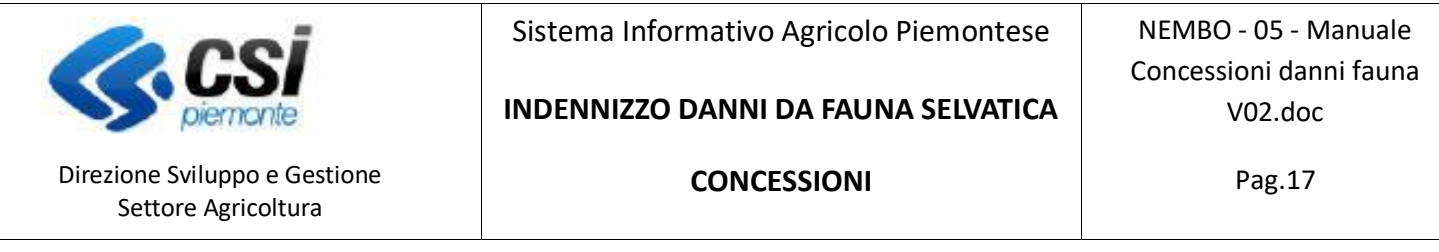

Compare la seguente videata dove indicare la data di liquidazione delle pratiche comprese nella concessione

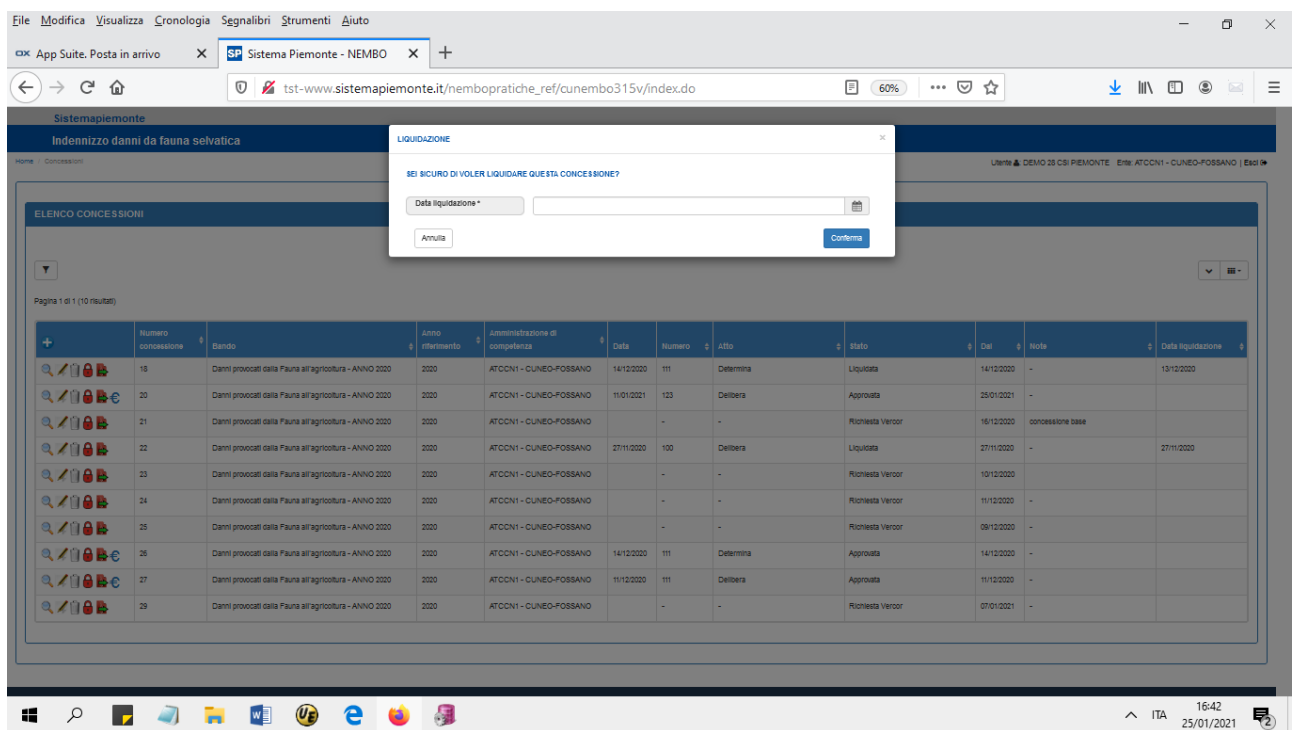

Con la conferma la concessione e tutte le pratiche ammesse a finanziamento passano in stato "Liquidata".

Selezionando una o più pratiche è possibile modificare la data di liquidazione sulle singole pratiche.

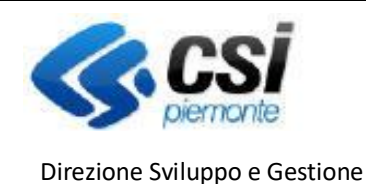

Settore Agricoltura

Sistema Informativo Agricolo Piemontese

**INDENNIZZO DANNI DA FAUNA SELVATICA**

NEMBO - 05 - Manuale Concessioni danni fauna V02.doc

### <span id="page-17-0"></span>**Riepilogo fasi della concessione:**

- **Inserimento della concessione**: crea la lista di concessione con le pratiche riferite all'amministrazione di competenza che sono in stato "Ammissibile a finanziamento" e non sono già state inserite in un'altra concessione. Si attiva dall'elenco delle concessioni con *.*

#### *VISURA*

- **Attiva richiesta VERCOR**: questa funzione attiva la richiesta di visura, viene assegnato un identificativo

visura alla concessione. Si attiva dal dettaglio della concessione con

- **Richiedi visura**: questa funzione è da eseguire in coda ad "Attiva richiesta VERCOR", invia l'elenco delle aziende comprese nella concessione per le quali si richiede la visura. Si attiva dal dettaglio della Richiedi VISURA

concessione con

- **Recupera VERCOR**: questa funzione deve essere eseguita a partire dal giorno successivo rispetto alla richiesta di visura, recupera i codici VERCOR de minimis e aiuti, calcola l'importo concesso e modifica lo stato delle pratiche da "Ammissibili alla concessione" a "Ammesso alla concessione" oppure "Non ammesso

alla concessione". Si attiva dal dettaglio della concessione con

Recupera VERCOR

Attiva richiesta VERCOR

- **Chiudi concessione**: Da eseguire dopo il recupero dei VERCOR per consolidare la concessione. Si attiva dall'elenco delle concessioni con  $\Theta$ .

### *PRENOTAZIONE*

- **Prenota concessione**: Esegue la richiesta di prenotazione della concessione chiusa per tutte le pratiche

Prenota concessione ammesse. Si attiva dal dettaglio della concessione con

- **Recupera SIANCOR**: questa funzione deve essere eseguita a partire dal giorno successivo rispetto alla richiesta di prenotazione, recupera i codici SIANCOR su tutte le pratiche prenotate. Si attiva dal dettaglio

Recupera SIANCOR della concessione con

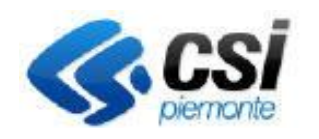

Direzione Sviluppo e Gestione Settore Agricoltura

Sistema Informativo Agricolo Piemontese

**INDENNIZZO DANNI DA FAUNA SELVATICA**

NEMBO - 05 - Manuale Concessioni danni fauna V02.doc

### *APPROVAZIONE, CONVALIDA E LIQUIDAZIONE.*

- **Approva concessione**: da eseguire in seguito all'acquisizione dei SIANCOR per impostare i dati dell'atto di delibera/determina, questa funzione effettua automaticamente la richiesta di convalida. Si attiva dall'elenco pratiche con  $\Rightarrow$ .

- **Dettaglio pratiche**: Si attiva dall'elenco concessioni con per vedere l'elenco delle pratiche, deve essere eseguito a partire dal giorno successivo all'approvazione per acquisire l'esito della convalida delle pratiche, l'aggiornamento dello stato delle pratiche in "Ammesse alla concessione" ed effettuare lo scarico Excel con i dati necessari alla liquidazione, la concessione diventa "Approvata e convalidata".

- **Liquidazione**: questa funzione consente l'inserimento della data di liquidazione, è attivabile dall'elenco

delle concessioni quando la concessione è in stato "Approvata e convalidata" con<sup>i €</sup>. La concessione e le pratiche passano in stato "Liquidata".

### <span id="page-18-0"></span>**Orari di esecuzione delle procedure serali:**

- Inizio elaborazione richieste di visura h 19:00
- Inizio elaborazione richieste di prenotazione h 21:00
- Inizio elaborazione richieste di convalida h 22:00